# Bedienungsanleitung

### **TECHNISMART**

**Startpaket** 

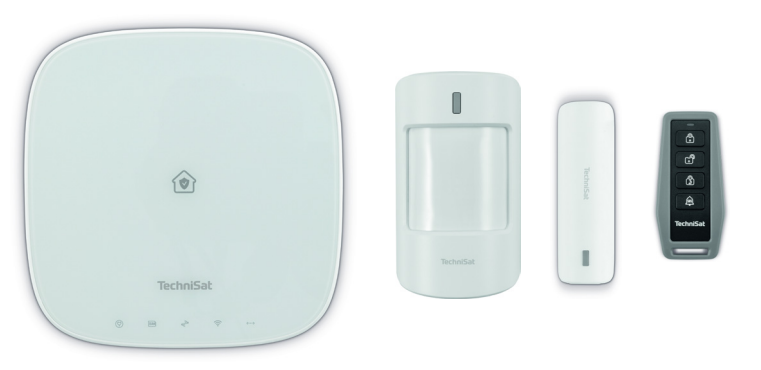

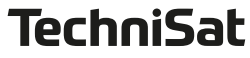

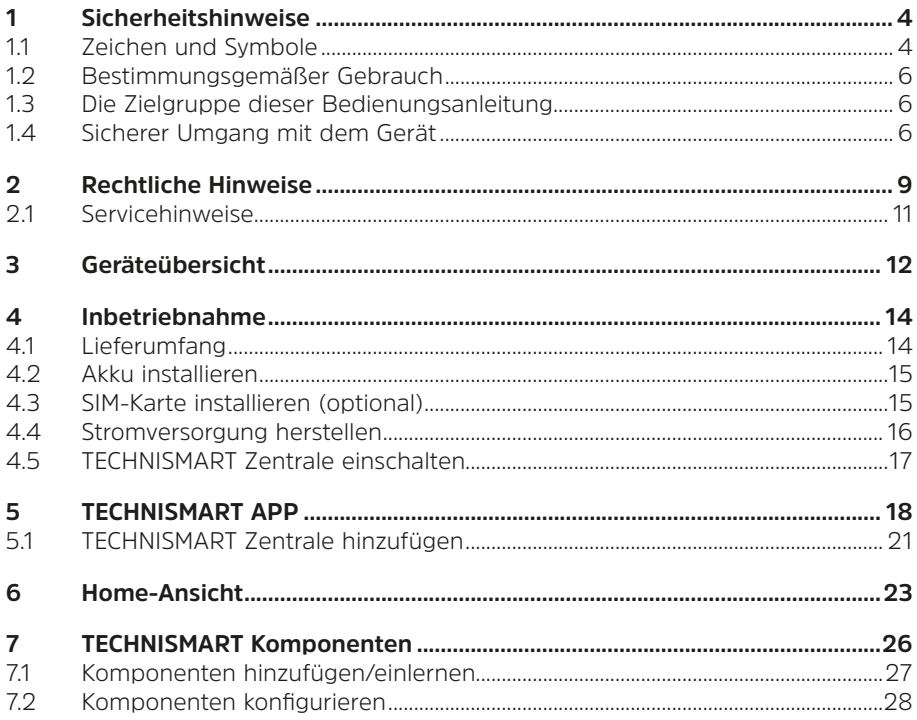

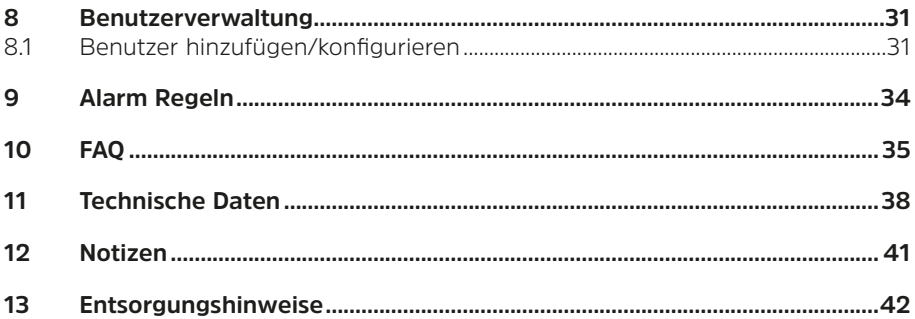

#### <span id="page-3-0"></span>**1 Sicherheitshinweise**

#### **1.1 Zeichen und Symbole**

#### **In dieser Bedienungsanleitung:**

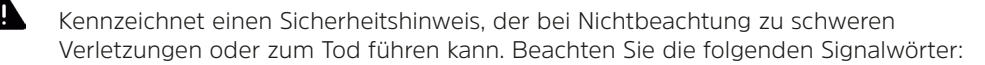

**GEFAHR** - Schwere Verletzungen mit Todesfolge

**WARNUNG** - Schwere Verletzungen, eventuell mit Todesfolge

#### **ACHTUNG** - Verletzungen

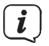

Kennzeichnet einen Hinweis, den Sie zum bestimmungsgemäßen Gebrauch, zur Vermeidung von Gerätedefekten, Datenverlusten/-missbrauch oder ungewolltem Betrieb unbedingt beachten sollten. Des Weiteren beschreibt er weitere Funktionen zu Ihrem Gerät.

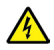

Warnung vor elektrischer Spannung. Befolgen Sie alle Sicherheitshinweise, um einen elektrischen Schlag zu vermeiden. Öffnen Sie niemals das Gerät.

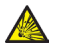

Warnung vor explosiven Stoffen.

#### **Allgemeine Symbole:**

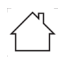

Benutzung in Innenräumen - Geräte mit diesem Symbol sind nur für die

Verwendung in Innenräumen geeignet.

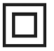

Schutzklasse II - Elektrogeräte der Schutzklasse II sind Elektrogeräte die durchgehende doppelte und/oder verstärkte Isolierung besitzen und keine Anschlussmöglichkeiten für einen Schutzleiter haben. Das Gehäuse eines isolierstoffumschlossenen Elektrogerätes der Schutzklasse II kann teilweise oder vollständig die zusätzliche oder verstärkte Isolierung bilden.

Ihr Gerät trägt das CE-Zeichen und erfüllt alle erforderlichen EU-Normen.

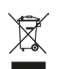

Elektronische Geräte gehören nicht in den Hausmüll, sondern müssen - gemäß Richtlinie 2012/19/EU des Europäischen Parlaments und Rates vom 4. Juli 2012 über Elektro- und Elektronik-Altgeräte - fachgerecht entsorgt werden. Bitte geben Sie dieses Gerät am Ende seiner Verwendung zur Entsorgung an den dafür vorgesehenen öffentlichen Sammelstellen ab. Löschen Sie vor der Entsorgung jegliche Personenbezogenen Daten auf dem Gerät.

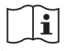

Beachten Sie alle Hinweise und Sicherheitshinweise in dieser Bedienungsanleitung. Heben Sie die Bedienungsanleitung für späteres Nachschlagen an einem sicheren Ort auf.

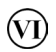

Das Netzteil entspricht der Energieeffizienzklasse VI.

#### <span id="page-5-0"></span>**1.2 Bestimmungsgemäßer Gebrauch**

Die TECHNISMART Zentrale kann in Verbindung mit den zugehörigen Komponenten Statusmeldungen senden, empfangen, auswerten und als Alarmierungssystem genutzt werden. Das Senden/Empfangen erfolgt über LAN/WLAN oder GSM Netzwerkverbindungen auf ein mobiles Empfangssystem. Das Gerät darf ausschließlich mit dem mitgelieferten Zubehör (Netzteil, Batterien, Kabel, usw …) betrieben werden. Eine anderweitige Verwendung dieser Zubehörteile ist nicht zulässig. Das Gerät ist nur für die private Nutzung zugelassen.

#### **1.3 Die Zielgruppe dieser Bedienungsanleitung**

Die Bedienungsanleitung richtet sich an jede Person, die das Gerät aufstellt, bedient, reinigt oder entsorgt. Lesen Sie bitte die Bedienungsanleitung und alle Sicherheitshinweise sorgfältig durch und bewahren Sie sie für späteres Nachschlagen sorgfältig auf. Befolgen Sie immer alle Warnungen und Hinweise in dieser Bedienungsanleitung und auf der Rückseite des Gerätes.

#### **1.4 Sicherer Umgang mit dem Gerät**

Bitte beachten Sie die nachfolgend aufgeführten Hinweise, um Sicherheitsrisiken zu minimieren, Beschädigungen am Gerät zu vermeiden, sowie einen Beitrag zum Umweltschutz zu leisten.

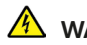

#### **WARNUNG!**

Öffnen Sie niemals das Gerät oder das Netzteil! Das Berühren Spannung führender Teile ist lebensgefährlich!

## $\left(\bm{i}\right)$

Beachten Sie alle nachfolgenden Hinweise zur bestimmungsgemäßen Nutzung des Gerätes und um Gerätedefekten und Personenschäden vorzubeugen.

- Reparieren Sie das Gerät nicht selbst. Eine Reparatur darf nur von geschultem Fachpersonal durchgeführt werden. Wenden Sie sich an unsere Kundendienststellen.
- Das Gerät darf nur in den dafür angegebenen Umgebungsbedingungen betrieben werden.
- Setzen Sie das Gerät nicht Tropf- oder Spritzwasser aus. Ist Wasser in das Gerät gelangt, trennen Sie es vom Stromnetz und verständigen Sie den Service
- Setzen Sie das Gerät nicht Heizquellen aus, die das Gerät zusätzlich zum normalen Gebrauch erwärmen.
- Bei auffälligem Gerätedefekt, Geruchs- oder Rauchentwicklung, erheblichen Fehlfunktionen, Beschädigungen an Gehäuse oder am Netzteil unverzüglich den Service verständigen.
- Wenn das Gerät Schäden aufweist, darf es nicht in Betrieb genommen werden.
- Nehmen Sie das Gerät nicht in der Nähe von Badewannen, Duschen, Swimmingpools oder fließendem/spritzendem Wasser in Betrieb. Es besteht die Gefahr eines elektrischen Schlages und/oder Gerätedefekten.
- Fremdkörper, z.B. Nadeln, Münzen, etc., dürfen nicht in das Innere des Gerätes fallen. Die Anschlusskontakte nicht mit metallischen Gegenständen oder den

Fingern berühren. Die Folge können Kurzschlüsse sein.

- Dieses Gerät ist nicht dafür bestimmt, durch Personen (einschließlich Kinder) mit eingeschränkten physischen, sensorischen oder geistigen Fähigkeiten oder mangels Erfahrung und/oder mangels Wissen benutzt zu werden, es sei denn, sie werden durch eine für ihre Sicherheit zuständige Person beaufsichtigt oder erhielten von ihr Anweisungen, wie das Gerät zu benutzen ist. Lassen Sie Kinder niemals unbeaufsichtigt dieses Gerät benutzen.
- Es ist verboten Umbauten am Gerät vorzunehmen.
- Halten Sie Verpackungsmaterial und Kleinteile wie Batterien/Akkus von Kindern fern. Es besteht Erstickungsgefahr.

#### **Sicherheitshinweise in Verbindung mit Lithium-Ionen Akkus**

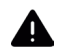

#### **WARNUNG!**

Das Gerät ist mit einem modernen, leistungsstarken und allen Sicherheitsanforderungen entsprechenden Li-Ion-Akku ausgestattet. Wegen des höheren Gefahrenpotenzials moderner Akkus achten Sie bitte bewusst auf einen sorgsamen Umgang mit dem Gerät sowie dem Akku und beachten Sie die folgenden Sicherheitshinweise.

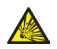

#### **WARNUNG!**

Setzten Sie den Akku keinerlei mechanischer Belastung wie Knicken oder Quetschen aus und stecken Sie keine spitzen oder scharfen Gegenstände in den Akku. Es besteht Explosionsgefahr.

- Betreiben Sie Ihr Gerät möglichst an einem Ort mit Rauch- bzw. Brandmelder.

- <span id="page-8-0"></span>- Achten Sie darauf, dass sich beim Aufladen in der unmittelbaren Nähe keine brennbaren Materialien und Gegenstände befinden.
- Betreiben Sie das Gerät nicht im Außenbereich, nicht in feuchten Räumen sowie nicht an Orten, an denen sehr hohe Temperaturen zu erwarten sind.
- Wenn der Akku Schäden aufweist, darf er nicht mehr benutz/geladen werden. Überprüfen Sie daher den Akku regelmäßig auf Beschädigungen oder Verformungen.

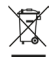

Wichtiger Hinweis zur Entsorgung von Batterien/Akkus: Batterien/Akkus müssen getrennt vom Gerät entsorgt werden und können Giftstoffe enthalten, die die Umwelt schädigen. Entsorgen Sie Batterien/Akkus deshalb unbedingt entsprechend der geltenden gesetzlichen Bestimmungen. Werfen Sie Batterien/Akkus niemals in den normalen Hausmüll. Sie können verbrauchte Batterien/Akkus bei Ihrem Fachhändler oder an speziellen Entsorgungsstellen unentgeltlich entsorgen.

#### **2 Rechtliche Hinweise**

 $\lfloor i \rfloor$ 

 $\left[ \begin{array}{c} \mathbf{i} \end{array} \right]$ 

Hiermit erklärt TechniSat, dass der Funkanlagentyp TECHNISMART der Richtlinie 2014/53/EU entspricht. Der vollständige Text der EU-Konformitätserklärung ist unter der folgenden Internetadresse verfügbar:

<http://konf.tsat.de/?ID=23580>

TechniSat ist nicht für Produktschäden auf Grund von äußeren Einflüssen, Verschleiß oder unsachgemäßer Handhabung, unbefugter Instandsetzung, Modifikationen oder Unfällen haftbar.

 $\left(\boldsymbol{i}\right)$ 

Änderungen und Druckfehler vorbehalten. Stand 12/22. Abschrift und Vervielfältigung nur mit Genehmigung des Herausgebers. Die jeweils aktuelle Version der Anleitung erhalten Sie im PDF-Format im Downloadbereich der TechniSat-Homepage unter www.technisat.de.

 $\fbox{1}$ 

TECHNISMART und TechniSat sind eingetragene Warenzeichen der:

#### **TechniSat Digital GmbH**

**TechniPark** Julius-Saxler-Straße 3 D-54550 Daun/Eifel www.technisat.de

Namen der erwähnten Firmen, Institutionen oder Marken sind Warenzeichen oder eingetragene Warenzeichen der jeweiligen Inhaber.

Die TECHNISMART Datenschutzerklärung können Sie unter folgenden Link einsehen: [https://www.technisat.com/de\\_DE/Datenschutzbedingungen-TECHNISMART-](https://www.technisat.com/de_DE/Datenschutzbedingungen-TECHNISMART-App/352-100174/)[App/352-100174/](https://www.technisat.com/de_DE/Datenschutzbedingungen-TECHNISMART-App/352-100174/)

#### <span id="page-10-0"></span>**2.1 Servicehinweise**

 $\left(\boldsymbol{i}\right)$ 

Dieses Produkt ist qualitätsgeprüft und mit der gesetzlichen Gewährleistungszeit von 24 Monaten ab Kaufdatum versehen. Bitte bewahren Sie den Rechnungsbeleg als Kaufnachweis auf. Bei Gewährleistungsansprüchen wenden Sie sich bitte an den Händler des Produktes.

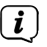

#### Hinweis!

Für Fragen und Informationen oder wenn es mit diesem Gerät zu einem Problem kommt, ist unsere Technische Hotline:

> Mo. - Fr. 8:00 - 18:00 unter Tel.: 03925/9220 1800 erreichbar.

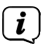

Reparaturaufträge können auch direkt online unter www.technisat.de/reparatur, beauftragt werden.

Für eine eventuell erforderliche Einsendung des Gerätes verwenden Sie bitte ausschließlich folgende Anschrift:

> TechniSat Digital GmbH Service-Center Nordstr. 4a 39418 Staßfurt

#### <span id="page-11-0"></span>**3 Geräteübersicht**

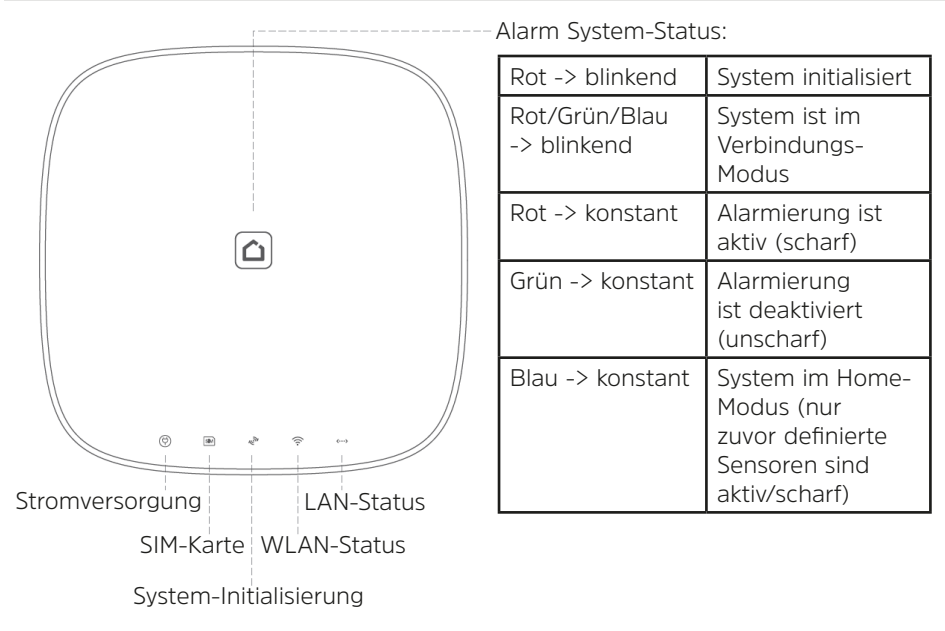

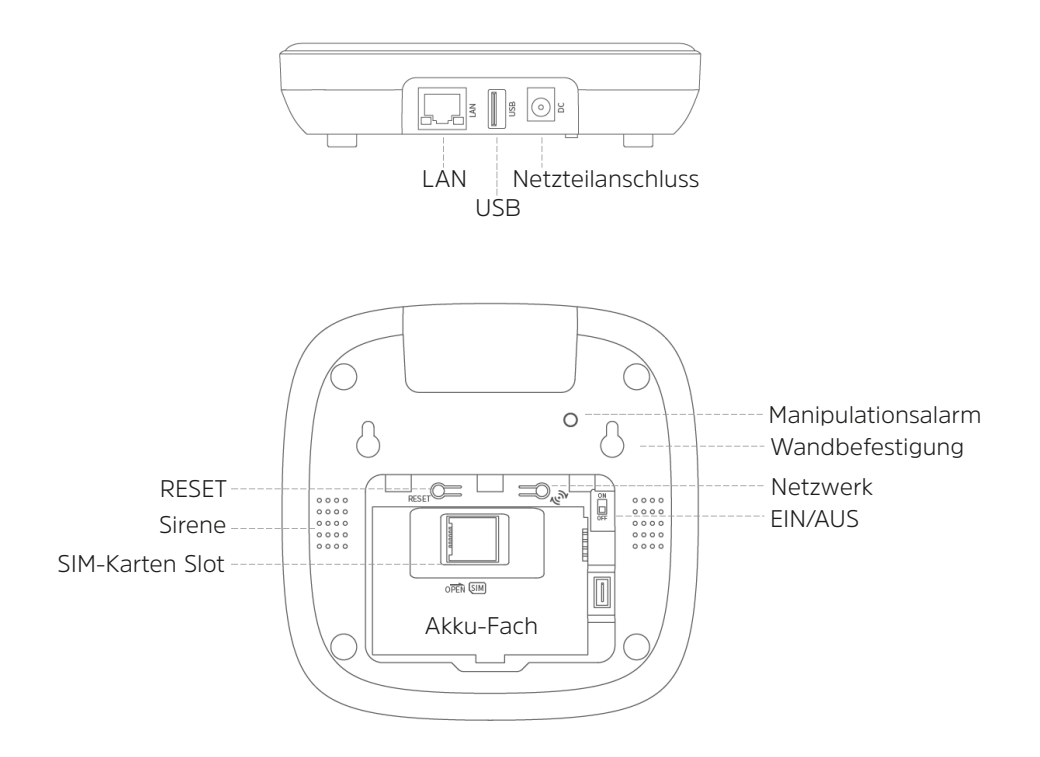

#### <span id="page-13-0"></span>**4 Inbetriebnahme**

#### **Hinweise zum Installationsort der Zentrale und den Komponenten**

Das Funksignal der Komponenten und der Zentrale ist von den Umgebungsbedingungen am Installationsort abhängig. Metallgegenstände, Betondecken, Wände und Stromleitungen verringern oder stören eventuell die Reichweite der Funksignale. Störungen können auch durch andere Funksender und weitere Umgebungseinflüsse auftreten. Beachten Sie daher: Der Melder kann nur so gut funktionieren, wie es der Installationsort und die Umgebungsbedingungen zulassen. Der Melder kann Gefahrensituation anzeigen, aber nicht vermeiden.

#### **4.1 Lieferumfang**

1x TECHNISMART Zentrale 1x Bedienungsanleitung 1x Netzteil für Zentrale 1x Akku für Zentrale 1x Netzwerkkabel 1x Wandbefestigungsmaterial 1x Bewegungsmelder inkl. Zubehör/Montagematerial 1x Fernbedienung inkl. Zubehör 1x Tür- / Fensterkontakt inkl. Zubehör

#### <span id="page-14-0"></span>**4.2 Akku installieren**

- > Öffnen Sie die hintere Abdeckung des Akku-Faches und setzen Sie den Akku mit den Kontaktflächen zueinander ausgerichtet, in die Zentrale ein.
- > Schließen Sie den Akkufach-Deckel wieder.

#### **4.3 SIM-Karte installieren (optional)**

Gehen Sie wie folgt vor, um eine microSIM-Karte (optional) zu installieren.

![](_page_14_Picture_5.jpeg)

- Die microSIM-Karte muss bei einem Mobilfunkprovider registriert sein sowie ausreichender GSM Empfang der SIM Karte und Guthaben müssen vorhanden sein.
- $\left(\boldsymbol{i}\right)$ 
	- Die PIN-Abfrage der microSIM-Karte muss deaktiviert sein. Stecken Sie hierzu zunächst die SIM-Karte in eine Mobiltelefon/Smartphone und deaktivieren Sie dort die PIN-Abfrage. Nehmen Sie bei Problemen die Bedienungsanleitung Ihres Mobiltelefons/Smartphones zu Rate.
- > Öffnen Sie die hintere Abdeckung des Akku-Faches und entnehmen Sie den Akku (falls verbaut).
- 1. Schieben Sie die Metall-Klammer in die "**OPEN**" Position und klappen Sie sie auf.
- 2. Setzen Sie die microSIM-Karte wie in der Abbildung zu sehen in den microSIM-Karten Slot ein. Achten Sie auf die Ausrichtung der Kerbe. Die Metall-Kontakte der microSIM-Karte müssen nach unten zeigen.

<span id="page-15-0"></span>3. Klappen Sie die Metall-Klammer wieder herunter und schieben Sie sie in die "**LOCK**"-Position.

![](_page_15_Figure_1.jpeg)

> Setzen Sie den Akku wieder in das Akku-Fach und bringen Sie den den Akkufach Deckel wieder an, bis er einrastet.

#### **4.4 Stromversorgung herstellen**

- $\left(\boldsymbol{\overline{i}}\right)$ Das Gerät darf nur an die auf dem Netzteil aufgedruckte Netzspannung betrieben werden. Verwenden Sie nur das mitgelieferte original Netzteil. Versuchen Sie niemals, das Gerät mit einer anderen Spannung oder Netzteil zu betreiben.
- $\left(\boldsymbol{i}\right)$ Da bei diesem Gerät die Trennung vom Stromnetz durch das Ziehen des Steckernetzteils erfolgt, ist es unbedingt notwendig, dass dieses jederzeit leicht zugänglich ist.
- <span id="page-16-0"></span> $\left(\bm{i}\right)$ Beim Abziehen des Netzteils von der Steckdose am Netzteil ziehen - nicht am Kabel.
- > Stecken Sie den DC-Stecker des Netzteils in die mit "**DC**" beschriftete Buchse an der TECHNISMART Zentrale.
- > Stecken Sie das Netzteil in eine Steckdose.

#### <span id="page-16-1"></span>**4.5 TECHNISMART Zentrale einschalten**

- > Öffnen Sie die hintere Abdeckung des Akku-Faches.
- > Schieben Sie den **EIN/AUS**-Schalter auf die "**ON**"-Position, um die TECHNISMART Zentrale einzuschalten.
- > Die Alarm System-Status Anzeige beginnt rot zu blinken und die Zentrale wird initialisiert.
- $\left(\bm{i}\right)$ Fahren Sie als nächstes mit der Einrichtung der TECHNISMART App fort. Anschließend können Sie in der TECHNISMART App Ihre TECHNISMART Zentrale hinterlegen und konfigurieren.

#### <span id="page-17-1"></span><span id="page-17-0"></span>**5 TECHNISMART APP**

Die Konfiguration, Bedienung, Alarmierung und das Einbinden neuer Sensoren bzw. Komponenten erfolgt mit der **TECHNISMART App**. Diese können Sie kostenlos in den entsprechenden App-Stores Ihres Smartphone Betriebssystems herunterladen. Die TECHNISMART App ist für Apple iOS (ab iOS 11.0) und Google Android (ab Version 8) Geräte verfügbar.

- > Starten Sie die **TECHNISMART App** auf Ihrem Smartphone. Der Login-Bildschirm erscheint.
- > Tippen unten Sie auf die Schaltfläche **Sign Up**", um ein neues Benutzerkonto zu erstellen.
- > Geben Sie im darauffolgenden Fenster Ihre E-Mail Adresse ein und tippen Sie anschließend auf "Account erstellen".
	- Alternativ können Sie die Registrierung auch über Ihre Mobilfunknummer vornehmen. Tippen Sie' hierzu auf den Reiter "**Via Telefon**" und befolgen Sie die angezeigten Schritte in der App.

![](_page_17_Picture_6.jpeg)

 $\left[\mathbf{i}\right]$ 

![](_page_18_Picture_49.jpeg)

- > Es wird nun ein Verifizierungscode an die eingegebene E-Mail Adresse oder per SMS an die Mobilfunknummer geschickt.
- > Geben Sie anschließend den Verifizierungscode in das entsprechende Feld in der TECHNISMART App ein. Der Code wird überprüft und Sie gelangen automatisch zur Eingabe des Benutzernamen.
- > Geben Sie einen Benutzernamen ein und tippen Sie auf die Schaltfläche "**Weiter**".

![](_page_18_Picture_4.jpeg)

![](_page_19_Picture_0.jpeg)

- > Geben Sie abschließend ein Passwort für die Nutzung der TECHNISMART App ein. Bitte merken Sie sich den Benutzernamen und das Passwort gut bzw. verwahren Sie es an einem sicheren Ort.
- > Tippen Sie anschließend auf "**Bestätigen**".

> Sie gelangen nun auf den **HOME**-Bildschirm der TECHNISMART App. Bei der erstmaligen Nutzung der TECHNISMART App, werden Sie dazu aufgefordert, das Empfangen von Mitteilungen zu erlauben. Dies ist wichtig, um Alarm- Mitteilungen zu empfangen. Tippen Sie daher auf die Schaltfläche "**Erlauben**".

![](_page_19_Picture_4.jpeg)

#### <span id="page-20-0"></span>**5.1 TECHNISMART Zentrale hinzufügen**

Nachdem Sie die TECHNISMART App eingerichtet haben (Kapitel 5 TECHNISMART APP" [auf Seite 18\)](#page-17-1) und die TECHNISMART Zentrale eingeschaltet haben (Kapitel ["4.5](#page-16-1)  [TECHNISMART Zentrale einschalten" auf Seite 17](#page-16-1)), können Sie nun die TECHNISMART Zentrale in der TECHNISMART App anmelden und einrichten.

- > Schalten Sie die TECHNISMART Zentrale ein, und warten Sie den Initialisierungsprozess ab. Nach Abschluss des Initialisierungsprozess befindet sich die TECHNISMART Zentrale im Netzwerkverbindungs-Modus. Die Alarm System-Status LED blinkt in diesem Modus abwechselnd rot, grün und blau.
- > Tippen Sie auf dem HOME-Bildschirm der TECHNISMART App auf die Schaltfläche "Tippen zum Scannen".
- $\lfloor i \rfloor$

Eventuell werden Sie dazu aufgefordert den Zugriff auf die Kamera Ihres Smartphones zu erlauben.

- > Scannen Sie nun mit der Kamera Ihres Smartphones den QR-Code auf der Rückseite der TECHNISMART Zentrale. Achten Sie darauf, dass Bluetooth an Ihrem Smartphone aktiv ist, und dass sich beide Geräte in unmittelbarer Nähe zueinander befinden.
- > Tippen Sie auf den Namen der TECHNISMART Zentrale, um sie zu verbinden.

![](_page_20_Picture_8.jpeg)

![](_page_21_Picture_84.jpeg)

> Nach erfolgreicher Verbindung der TECHNISMART Zentrale, müssen Sie ein Passwort (numerisch) zum aktivieren/deaktivieren der Alarmfunktion vergeben. Dieses Passwort bzw. PIN wird anschließend auch zum aktivieren/deaktivieren der Alarmfunktion über ein eingebundenes Keypad genutzt.

- > Nun können Sie die Netzwerkverbindung konfigurieren:
- > Wählen Sie **LAN**, wenn die TECHNISMART Zentrale mit einem Netzwerkkabel mit dem Netzwerkrouter verbunden ist.
- > Wählen Sie ein **WLAN-Netz** aus der Liste der gefundenen WLAN- Netzwerke aus und geben Sie das entsprechende Passwort ein, um eine WLAN-Verbindung herzustellen. Es werden nur 2,4 GHz WLAN-Netzwerke unterstützt.

![](_page_21_Picture_5.jpeg)

#### <span id="page-22-0"></span>**6 Home-Ansicht**

Nachdem die TECHNISMART Zentrale ordnungsgemäß eingerichtet wurde, gelangen Sie zur HOME-Ansicht. Von hier aus können Sie die Nutzereinstellungen aufrufen, die Zentrale verwalten, neue Sensoren einlernen und den Alarm-Modus ändern.

![](_page_22_Figure_2.jpeg)

#### **Zentrale-Verwalten**

> Tippen Sie auf **HOME** und anschließend auf **TECHNISMART Zentrale**, um eine weitere TECHNISMART Zentrale hinzuzufügen. Dies ist dann von Vorteil, wenn Sie mehrere TECHNISMART Zentral Geräte in unterschiedlichen Wohneinheiten oder Häusern betreiben möchten.

#### **Nutzereinstellungen**

> In den Nutzereinstellungen erhalten Sie einen Schnellzugriff auf grundsätzliche Einstellungen wie das festlegen der E-Mail Adresse, der Verifizierung der Handynummer, das Ändern des App-Passwortes und die TECHNISMART Zentrale-Umschaltung. Hier können Sie auch über das "**+**" -Symbol ein Profilbild festlegen.

#### **Einstellungen**

> Grundsätzliche Einstellungen zur aktiven TECHNISMART Zentrale und App Einstellungen. Hier können auch die verbundenen Sensoren angezeigt und konfiguriert werden (je nach Sensor).

#### **Alarm-Modus**

- > Durch Tippen auf eines der Symbole können Sie den Alarm-Modus zwischen Scharf, Unscharf und Home-Alarm wechseln.
	- **Scharf** Alle Sensoren reagieren und lösen Alarm aus. **Unscharf** - Kein Sensor reagiert, es wird kein Alarm ausgelöst. **Home-Alarm** - Es reagieren nur Sensoren, die Sie vorher für den Home-Alarm festgelegt haben und lösen Alarm aus. **SOS** - Es wird sofort Alarm ausgelöst.

 $\boldsymbol{i}$ 

Den Home-Alarm können Sie unter **Einstellungen -> System Einstellungen -> Alarm Regeln -> Anpassen der Home Alarm Funktion** konfigurieren. Die im Home-Alarm aktiven Sensoren können Sie hier ganz einfach durch Tippen auf den Schalter **an** oder **aus**schalten. Tippen Sie anschließend auf **Bestätigen**.

![](_page_24_Picture_2.jpeg)

#### **Übersicht der Zentrale**

> Hier erhalten Sie eine kurze Übersicht über den aktuellen Status Ihrer TECHNISMART Zentrale: Welche und ob eine Netzwerkverbindung besteht, ob eine Stromverbindung besteht oder wie der Akku-Ladezustand ist (wenn das Netzkabel abgezogen wurde) und ob eine SIM-Karte eingelegt wurde.

#### **Widgets**

> Über die Smart-Widgets können Zusatzfunktionen wie den Störsignalschutz, zeitgesteuerte Befehle oder die Sprach-Steuerung (nur iOS) aktiviert/konfiguriert werden.

#### **Ereignis Liste**

> In der Ereignis-Liste werden alle Ereignisse aufgelistet und können zur besseren Übersicht auch gefiltert werden.

#### <span id="page-25-0"></span>**Komponenten hinzufügen**

> Tippen Sie auf **Mehr hinzufügen**, um z. B. weitere Komponenten zur TECHNISMART Zentrale hinzuzufügen. Mehr dazu im nächsten Kapitel.

#### **7 TECHNISMART Komponenten**

Nachfolgend erhalten Sie eine kurze Übersicht der verfügbaren TECHNISMART Komponenten.

![](_page_25_Picture_76.jpeg)

#### <span id="page-26-0"></span>**7.1 Komponenten hinzufügen/einlernen**

Jede TECHNISMART Komponente muss zuvor an der TECHNISMART Zentrale angemeldet werden. Hierzu besitzen die Geräte einen individuellen QR-Code, der auf dem Gehäuse aufgedruckt ist. Nachdem der QR-Code mit der TECHNISMART App gescannt wurde, ist das Gerät einsatzbereit.

- > Legen Sie die Batterien in die hinzuzufügende Komponente ein und schalten Sie sie ein.
- > Tippen Sie in der HOME-Ansicht der TECHNISMART App auf **Mehr hinzufügen**.
- > Scannen Sie den QR-Code.
- > Das Gerät wird automatisch erkannt. Anschließend können Sie noch einen individuellen Namen vergeben.
- > Tippen Sie auf **Speichern**, um das Gerät Ihrer TECHNISMART Zentrale hinzuzufügen.

 $\left(\boldsymbol{i}\right)$ 

Alternativ können Komponenten auch manuell eingelernt werden. Tippen Sie hierzu in der Home-Ansicht auf "**Einstellungen**" und dann auf "**+ Komponenten hinzufügen**". Wählen Sie anschließend den "**Lern-Modus**". Befolgen Sie nun den angezeigten Schritten, indem Sie zuerst die einzulernende Komponente auswählen und dann auf "**Mit dem Einlernen beginnen**" tippen.

#### <span id="page-27-0"></span>**7.2 Komponenten konfigurieren**

> Unter **Einstellungen -> System Einstellungen** und der Kategorie **Verwaltung von Komponenten**, werden alle der aktuell gewählten TECHNISMART Zentrale eingelernten Komponenten angezeigt.

![](_page_27_Picture_2.jpeg)

> Tippen Sie auf eine Komponente, um deren Status abzufragen und (je nach Gerät) weitere Einstellungen vorzunehmen (als Beispiel dient hier die Funksirene).

![](_page_28_Figure_1.jpeg)

> Tippen Sie auf den Pfeil, um weitere Einstellungen vorzunehmen.

![](_page_29_Picture_1.jpeg)

#### <span id="page-30-0"></span>**8 Benutzerverwaltung**

Es gibt drei Arten von Benutzern: Administrator, Nutzer und Gast.

- **Administrator** Vollzugriff auf jegliche Funktionen und Einstellungen. Nur ein Administrator kann weitere Administratoren als Benutzer hinzufügen.
- **Nutzer** Alarm aktivieren/deaktivieren Home-Alarm aktivieren/deaktivieren SOS-Funktion aktivieren/deaktivieren Neue Komponenten hinzufügen/konfigurieren Neue Benutzer hinzufügen (nur Nutzer oder Gast)
- **Gast** Alarm aktivieren/deaktivieren Home-Alarm aktivieren/deaktivieren

#### **8.1 Benutzer hinzufügen/konfigurieren**

 $\left(\boldsymbol{i}\right)$ 

Bevor Sie einen neuen Benutzer hinzufügen können, muss dieser ebenfalls die TECHNISMART-App heruntergeladen und installiert haben. Außerdem muss der neue Benutzer bereits ein Nutzerkonto für die TECHNISMART-App erstellt haben. Die Ersteinrichtung der TECHNISMART-App ist im Kapitel ["5 TECHNISMART APP" auf](#page-17-1)  [Seite 18](#page-17-1) erklärt.

 $\lfloor i \rfloor$ 

Nur Administratoren können weitere Administratoren, Nutzer oder Gäste hinzufügen. Ein Nutzer kann nur weitere Nutzer oder Gäste hinzufügen.

> Öffnen Sie **Einstellungen** (System Einstellungen) und tippen Sie auf **Benutzereinstellungen**.

![](_page_31_Figure_1.jpeg)

- $\begin{pmatrix} \bm{i} \end{pmatrix}$ 
	- Hier erhalten Sie auch eine Übersicht der aktuell angemeldeten Benutzer (aktive Benutzer). Wenn Sie auf einen aktiven Benutzer Tippen, können Sie für diesen die Berechtigung oder auch die Benachrichtigungseinstellungen konfigurieren.
- > Tippen Sie auf das "**+**" -Symbol (neuer Benutzer). Anschließend erscheint die Auswahl des Benutzer-Typs. Wählen Sie Administrator, Nutzer oder Gast.
- > Es wird nun ein QR-Code angezeigt.
- > Der neue Benutzer tippt nun in seiner geöffneten TECHNISMART-App auf "Tippen **zum Scannen**" und scannt den angezeigten QR-Code.
- > Anschließend wird der neue Benutzer hinzugefügt.

![](_page_32_Picture_2.jpeg)

#### <span id="page-33-0"></span>**9 Alarm Regeln**

Unter **System Einstellungen -> Alarm Regeln** können Sie einige spezielle Funktionen aktivieren/konfigurieren, die das Alarmsystem noch komfortabler und benutzerfreundlicher machen.

#### **Bereit zum Scharfschalten**

Ist diese Funktion aktiviert, überprüft das System nach jedem Scharfschalten der Alarmfunktion, ob alle Sensoren bzw. Kontakte (z. B. der Tür/Fensterkontakt) geschlossen sind. Sie erhalten eine Mitteilung und können in dieser noch offene Kontakte akzeptieren und die Alarmfunktion trotzdem scharfschalten.

#### **Einschalt und Ausschaltverzögerung**

Beispielszenario: Das Tastenfeld ist im Erfassungsbereich eines Bewegungsmelders montiert. Problem: Wenn Sie jetzt den Alarm über das Tastenfeld scharfschalten, würde sofort Alarm ausgelöst werden. Gleiches gilt, wenn Sie einen Alarm über das Tastenfeld unscharf schalten möchten und sich dem Tastenfeld nähern, welcher vom Bewegungssensor erfasst wird. In diesem Fall würde ebenfalls sofort der Alarm auslöst. Lösung: Durch aktivieren der Einschaltverzögerung verhindern Sie ein sofortiges auslösen des Alarms, wenn Sie den Alarm scharfschalten.

34 Durch aktivieren der Ausschaltverzögerung verhindern Sie ebenfalls ein sofortiges auslösen des Alarms, wenn Sie den Erfassungsbereich des Bewegungssensors betreten. Beachten Sie, dass Sie bei der Ausschaltverzögerung auch Sensoren oder Kontakte auswählen können, für die die Ausschaltverzögerung gilt. Bei einem Einbruchsversuch ist an diesen Komponenten auch die Ausschaltverzögerung aktiv. Wählen Sie daher die Komponenten mit Ausschaltverzögerung mit bedacht aus. Im genannten Beispielszenarion sollte daher nur der Bewegungsmelder in die Ausschaltverzögerung mit einbezogen werden.

<span id="page-34-0"></span>![](_page_34_Picture_62.jpeg)

![](_page_35_Picture_74.jpeg)

![](_page_36_Picture_74.jpeg)

#### <span id="page-37-0"></span>**11 Technische Daten**

![](_page_37_Picture_80.jpeg)

![](_page_38_Picture_73.jpeg)

#### **Technische Daten des mitgelieferten Netzteils**

![](_page_39_Picture_52.jpeg)

#### <span id="page-40-0"></span>**12 Notizen**

#### <span id="page-41-0"></span>**13 Entsorgungshinweise**

Die Verpackung Ihres Gerätes besteht ausschließlich aus wiederverwertbaren Materialien. Bitte führen Sie diese entsprechend sortiert wieder dem "Dualen System" zu. Dieses Produkt ist entsprechend der Richtlinie 2012/19/EU über Elektro- und Elektronik-Altgeräte (WEEE) gekennzeichnet und darf am Ende seiner Lebensdauer nicht über den normalen Haushaltsabfall entsorgt werden, sondern muss an einem Sammelpunkt für das Recycling von elektrischen und elektronischen Geräten abgegeben werden.

Das <sup>22</sup>-Symbol auf dem Produkt, der Gebrauchsanleitung oder der Verpackung weist darauf hin.

Die Werkstoffe sind gemäß ihrer Kennzeichnung wiederverwertbar. Mit der Wiederverwendung, der stofflichen Verwertung oder anderen Formen der Verwertung von Altgeräten leisten Sie einen wichtigen Beitrag zum Schutze unserer Umwelt.

Bitte erfragen Sie bei der Gemeindeverwaltung die zuständige Entsorgungsstelle. Achten Sie darauf, dass die leeren Batterien/Akkus sowie Elektronikschrott nicht in den Hausmüll gelangen, sondern sachgerecht entsorgt werden (Rücknahme durch den Fachhandel, Sondermüll).

![](_page_41_Picture_5.jpeg)

42 Wichtiger Hinweis zur Entsorgung von Batterien/Akkus: Batterien/Akkus können Giftstoffe enthalten, die die Umwelt schädigen und müssen getrennt vom Gerät entsorgt werden.

Die Chemische Zusammensetzung entnehmen Sie bitte den Technischen Daten oder dem Aufdruck auf der Batterie/Akku.

Entsorgen Sie Batterien/Akkus deshalb unbedingt entsprechend der geltenden gesetzlichen Bestimmungen. Werfen Sie Batterien/Akkus niemals in den normalen Hausmüll. Sie können verbrauchte Batterien/Akkus bei Ihrem Fachhändler oder an speziellen Entsorgungsstellen unentgeltlich entsorgen.

Bei Produkten mit einem Batterie/Akkufach können Sie die Batterie oder den Akku direkt entnehmen. Sofern Batterien/Akkus fest verbaut sind, versuchen Sie bitte auf keinen Fall, diese selbst auszubauen. Wenden sich in diesem Fall an entsprechendes Fachpersonal z. B. eines Entsorgungsbetriebes..

Wir weisen Sie hiermit darauf hin, vor der Entsorgung des Gerätes alle personenbezogenen Daten, die auf dem Gerät gespeichert wurden, eigenverantwortlich zu löschen.

## Alles zu Ihrem TechniSat Produkt in einer App.

Mit der INFODESK-App von TechniSat können Sie sich Bedienungsanleitungen, Kataloge, Prospekte und informative Produktyideos bequem und schnell auf dem Smartphone oder Tablet ansehen.

![](_page_43_Picture_2.jpeg)

INFODESK OR-Code scannen und App kostenfrei für iOS oder Android herunterladen

App Store

![](_page_43_Picture_4.jpeg)

www.technisat.de/infodesk

![](_page_43_Picture_6.jpeg)

TechniSat Digital GmbH ist ein Unternehmen der Techniropa Holding GmbH und der LEPPER Stiftung. TechniPark · Julius-Saxler Straße 3 · 54550 Daun/Eifel

atztee<br>Google Play

![](_page_43_Picture_8.jpeg)

011220220RV2